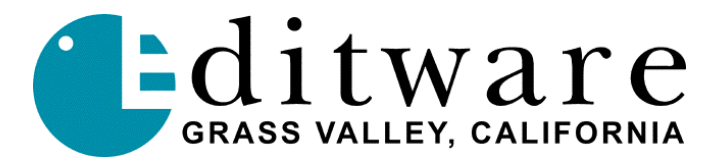

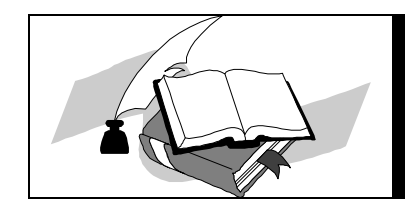

 *Super Edit™ TECH NOTE Version 8.5 / 1.1 and later*

# **Tektronix Profile PRO Series (MPEG-2) Setting up the MPEG-2 version's 2 decoders/1encoder**

**These instructions are for using the external video switcher, external audio mixer, aux bus previewing with Full View Record on.**

*NOTE: MPEG Profile control MUST be done in FULL VIEW RECORD mode*

In **PRCCFG** or **CFGEDLIN**, set **Channel 1** as follows (RVTR/Timeline playback):

Video Decoder: MPEG Player #1 (save file as MPEG1) Video Input: None.

The list of video inputs you see in the video inputs tables are the available inputs for your Pro*file.*

Video Output: To the video switcher. Select either the first SDI or analog output.

When viewing the selections under Video Output for Channel 1 (in PRCCFG or CFGEDLIN), the video outputs that are available on your Pro*file* will be listed.

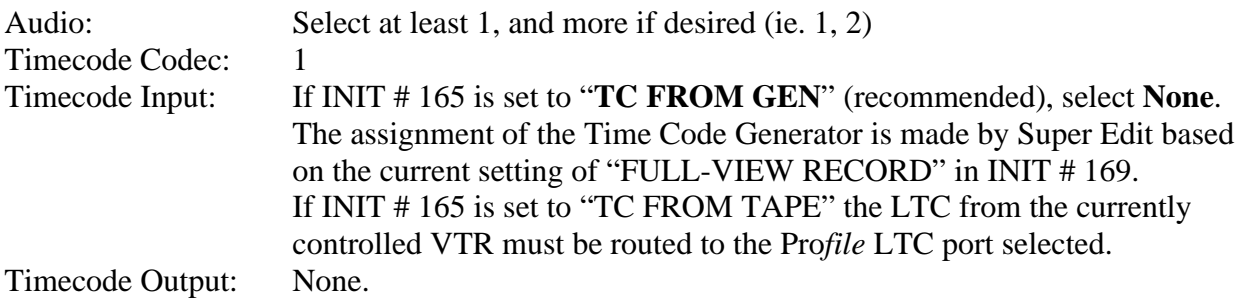

#### In **PRCCFG** or **CFGEDLIN**, set **Channel 2** as follows:

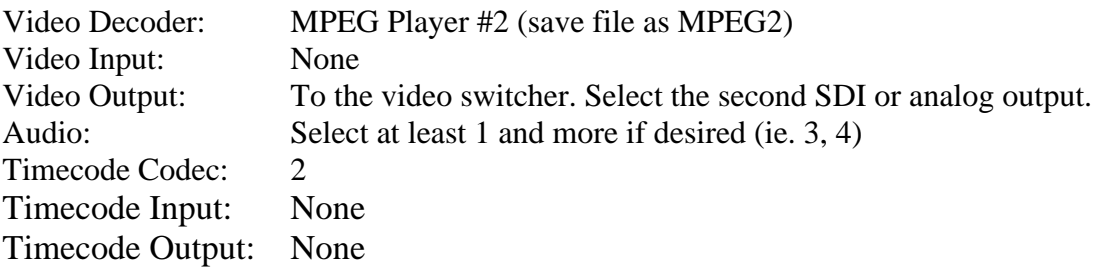

In **PRCCFG** or **CFGEDLIN**, **Channel 3 is unused** (BVTR= playback VTR, not a Profile channel)

In **PRCCFG** or **CFGEDLIN**, set **Channel 4** (CVTR/RCDR=RVTR/Timeline Record) as follows:

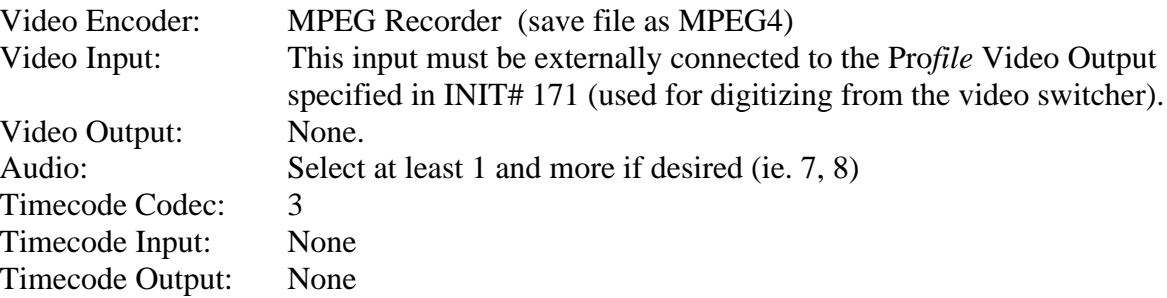

# **Using CFGEDLIN.exe (Profile Protocol Resources) setup program**.

Available as part of v2.5.1 Profile builds and V1.0.1 Profile PRO Series builds is a new configuration utility labeled "Profile Protocol Resources" in the desktop. It is actually a program called CFGEDLIN.exe.

Editware is currently recommending its use for configuring the ProLinks (serial control) configuration files. It is much more capable than either PRCCFG or QuickStart.

These instructions are only applicable to a CFGEDLIN.exe built on or after 4/15/99, so if this description does not match what you see, you may need an updated version of CFGEDLIN.exe.

Before starting Profile Protocol Resources, ensure that VDRPanel is NOT running and that Super Edit is not currently in NLE mode. Start Profile Protocol Resources (CFGEDLIN.exe) from the desktop icon.

For each Profile channel (R, A, & C), create a configuration file. Start by selecting the video resources for the first channel (R-VTR) as described in the setup instructions for your particular configuration. For example, assuming an MPEG-2 external video switcher configuration, the R-VTR would normally have MPEG PLAY#1 and SDI-OutA-J14 as the only video resources selected. A resource accidentally selected can be unselected by again attempting to select. When properly selected, click on "Add Video" button. Next, select the desired audio resources and click on "Add Audio." Finally select Timecode resources and click on "Add Timecode."

Now click on "Create File" and name this file: it is recommended that the name VTR1 (VTR2, VTR3, VTR4) be used for JPEG resource files and MPG1 (MPG2, MPG3, MPG4) be used for MPEG resources. (The Pro series will only have two JPEG codec channels and the MPEG Pro will have three file names; 2 decoders/1 encoder)

Continue for all resource files as needed. For a Profile that has both MPEG and JPEG resources (such as a PDR300) you should create both JPEG and MPEG configuration files if you wish to be able to access and/or generate both JPEG and MPEG media.

## **Defining Configuration Files**

INITs 172, 173, 174 and 175 relate to the particular Profile channel configurations that NLE uses when running NLE. If defining clips as suggested above, these Configuration Files should be assigned as:

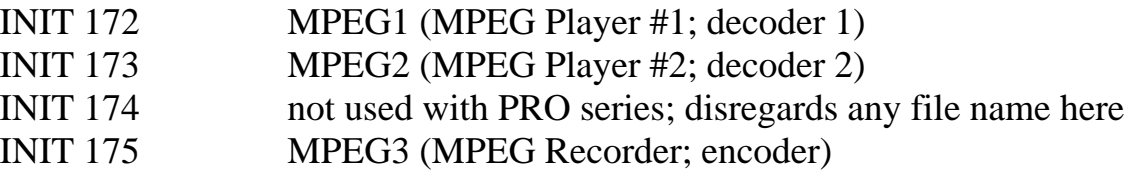

NOTE: Any file name may be used to define the MPEG-2 Configuration files as long as they begin with the letter "M" (ie., MPG1, MM1, MAMMA1, etc)

### **Set video timing**

Open the Pro*file* utility called **Configuration Manager**. On the Menu Bar, select **Option / System timing**. The check box near the bottom marked "**ZERO Timed Output**" must be selected.

*Diagram 1…* The following is a typical set-up for **external video switcher and external audio mixer with FULL VIEW RECORD ON using Profile SDI outputs for video monitoring through aux bus preview.**

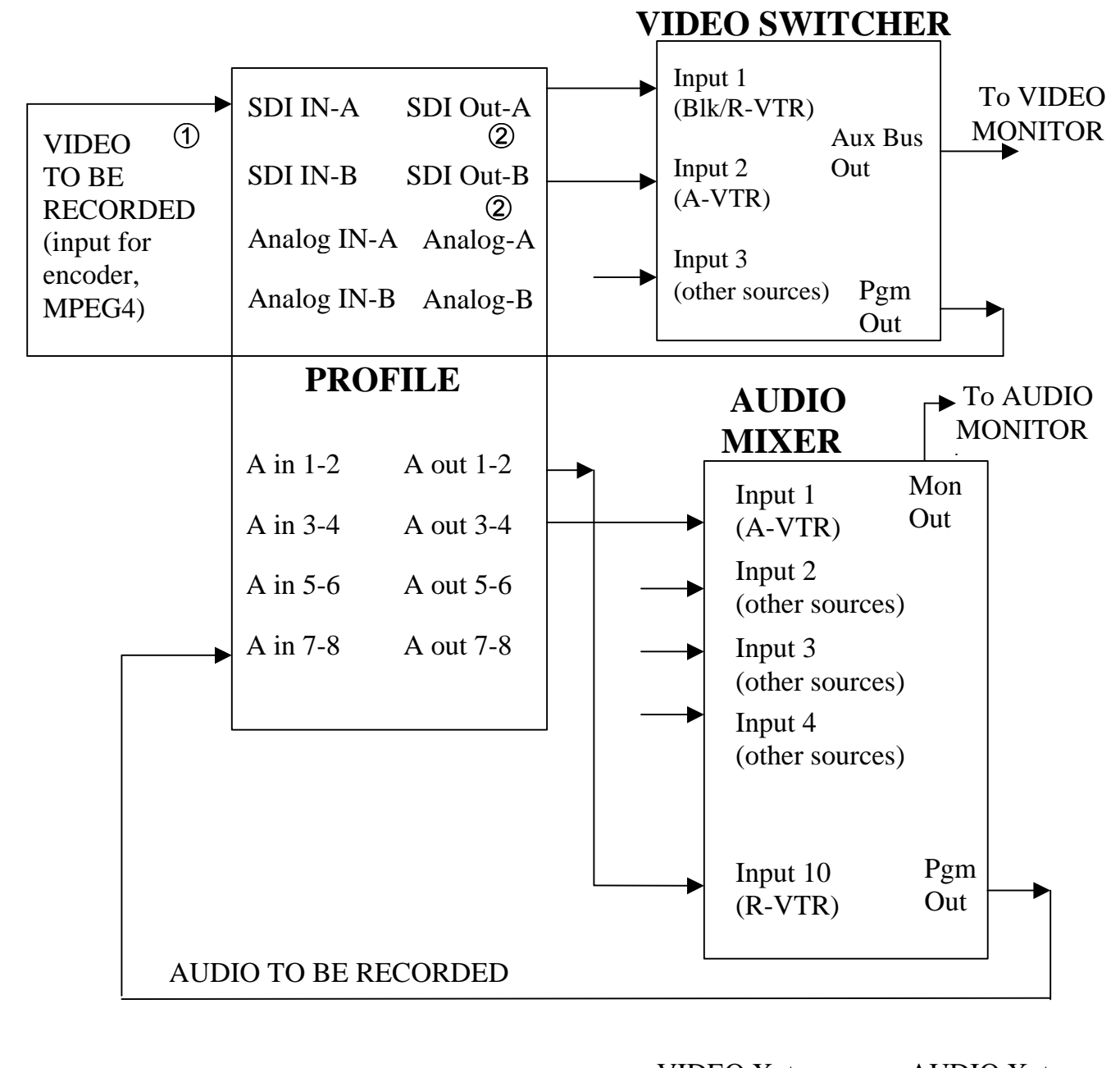

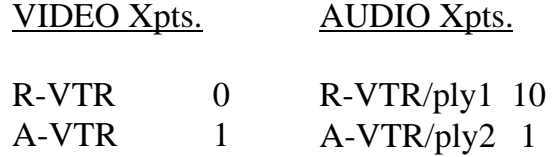

 $\textcircled{1}$  Assigned in INIT # 171 (VIDEO OUT=001)

£ Assigned in PRCCFG, MPEG player 1 & 2

# **PRCCFG setups for example in Diagram 1 are…**

Channel 1: (R-VTR/Timeline playback)

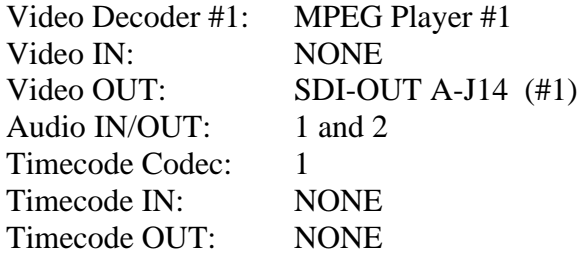

Channel 2: (A-VTR)

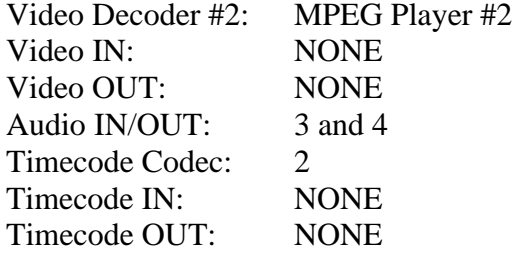

Channel 3: (B-VTR) No Profile PRO resources used for B-VTR

Source videotape machine should configured for B-VTR, do NOT use a Profile channel for B-VTR

Channel 4: (C-VTR is named "RCDR" because Full View Record On uses this channel for recording only, not used for playback)

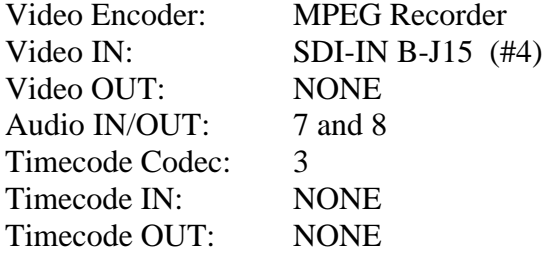

## **Assign Super Edit video cross-points** in the Super Edit Assignment page.

R-VTR: (Decoder/MPEG Player #1): Video cross-point 0. A-VTR: (Decoder/MPEG Player #2): Video cross-point 1. B-VTR: (Source that represents source VTR): Any other video cross-point. C-VTR: (Used exclusively for recording only, not a playback, hence no cross-point)

If the Pro*file* timecode input was set to either **None** (use "Internal Generator") or **Genlock** (VITC), Super Edit INIT# 165 must be set to "TC FROM GEN". If the Pro*file* timecode input was set to "**External LTC"** timecode, Super Edit INIT# 165 must be set to "TC FROM TAPE".

**NOTE**: When changes are made to the **PRCCFG** or to the **Configuration Manager** while in the NLE mode, or even if you exit PRCCFG with a CANCEL, you must:

- 1. Exit the NLE mode via INIT # 100
- 2. Re-enter the NLE mode with INIT #100

**NOTE:** It is necessary to have the C-VTR assigned as **NATIVE** in order to use it as the Recorder. FULL VIEW RECORD ON will automatically name the C-VTR "RCDR".

**NOTE:** INIT# 171 must be set to indicate the Pro*file* video output that is externally routed to the Pro*file* video input as noted in the section under PRCCFG for channel 4.